## **O TOYOTA**

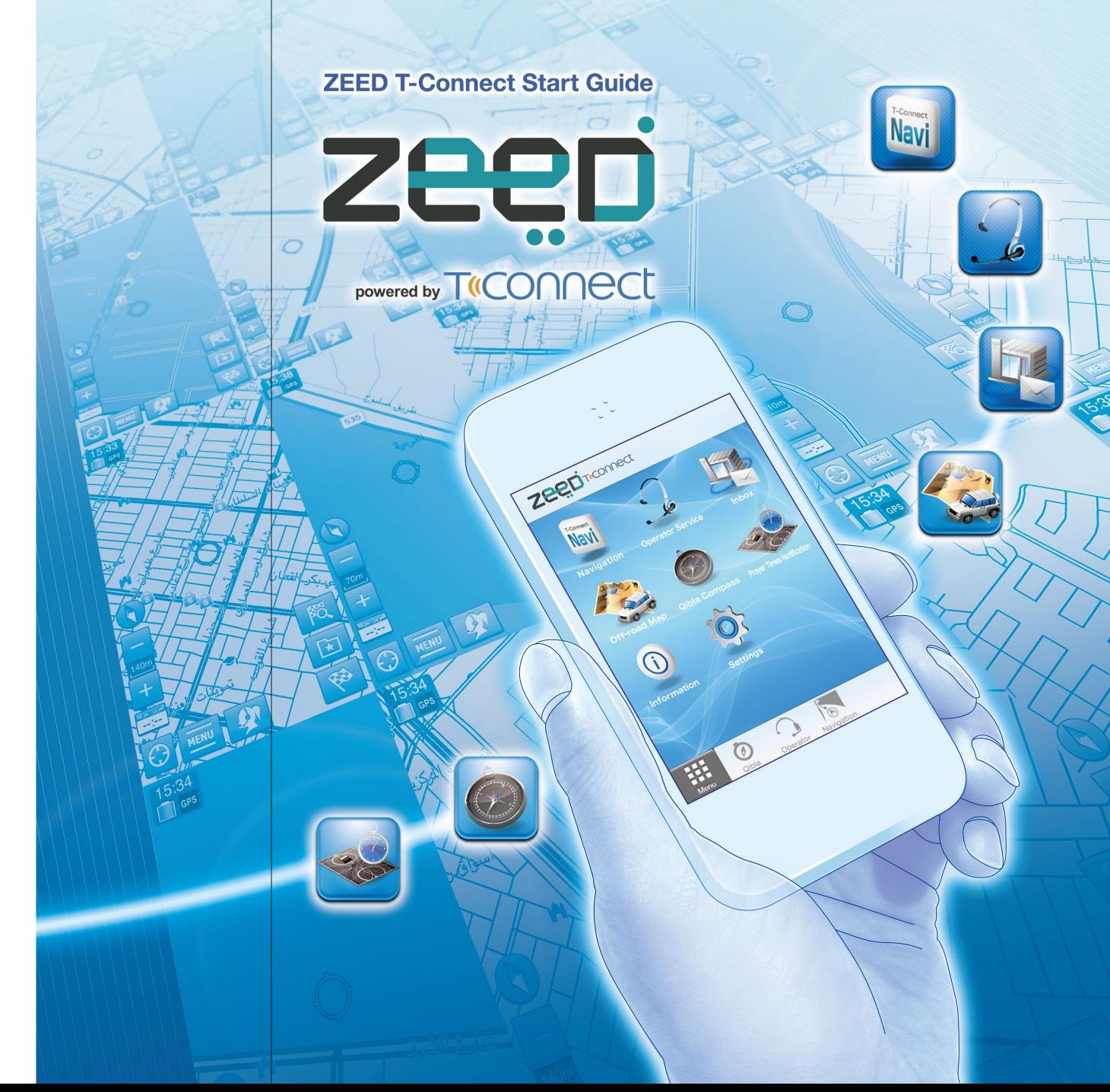

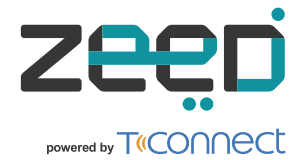

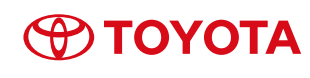

## **Introduction**

This manual represents the start-up guide for the ZEED T-Connect smartphone application provided to users who purchase new Toyota vehicles. It provides details on initial setup and registration, details on the services available, and details on how to use the application.

Ensure that this manual is read thoroughly prior to using ZEED T-Connect, and check the usage conditions and licensing agreement.

In addition to being a high-function navigation system, ZEED T-Connect provides leading-edge spot information and a wide range of other information services via smartphone to support the user.

#### **Abdul Latif Jameel Retail Co. Ltd.**

©2014 Abdul Latif Jameel Retail Co. Ltd.

The transcription, copying and transferal of this manual without prior permission is strictly forbidden.

## **About this Manual Precautions when Using ZEED T-Connect**

## **Digital Map Information for Route Guidance Purposes**

- The map information provided in the navigation system may differ from actual conditions owing to a variety of reasons, such as the passage of time and natural disasters, etc.
- The information and routes suggested as navigation guidance are simply advice to provide users with comfortable levels of driving. Drivers are required to use their own judgment and drive in accordance with actual traffic signs and local conditions.
- Toyota cannot be held responsibility for damage or loss incurred for reasons attributable to incorrect map information, or any other damages.

## **Navigation System Operations**

- For safety reasons, drivers must not concentrate on operations or the screen while driving. Failure to observe this may result in a lack of caution and lead to accidents. All operations must always be carried out with the vehicle halted in a safe location.
- Drivers are requested to check out the route they intend to travel prior to departure. The navigation will provide audio guidance on the route when the vehicle starts moving.

## **Introduction**

## **Provision of Services**

The ZEED T-Connect application for smartphones is a high-function navigation system that provides a wide range of services to drivers including optimal route guidance to the chosen destination and information regarding chosen locations.

Anybody can take advantage of these services simply by downloading the application. In addition, further convenient content can be used by becoming a ZEED T-Connect member.

## **ZEED T-Connect Membership**

A membership system enabling members to use all ZEED T-Connect contents.

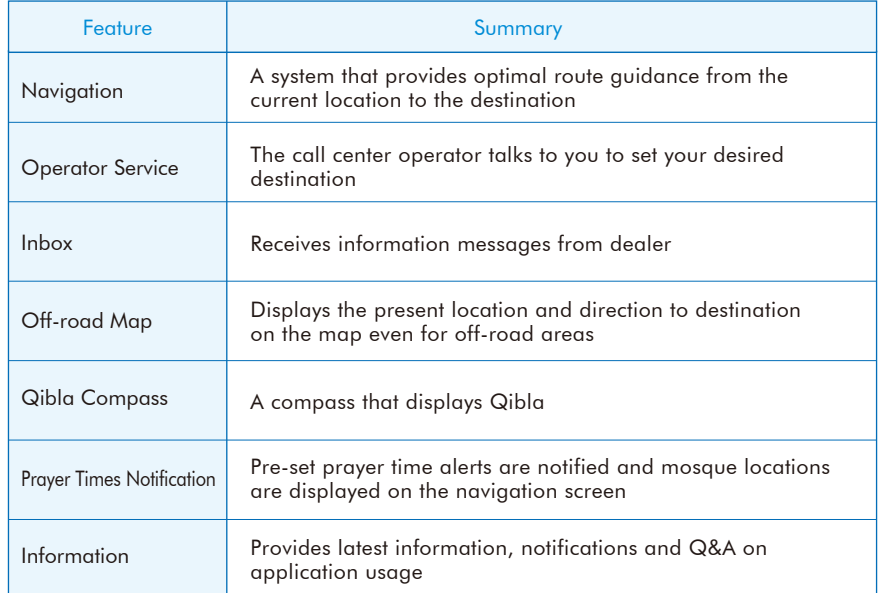

## Support Center Inquiry Contact Numbers

Inquiries related to the application: 920002684 Inquiries related to the vehicle: 8002444400

## **Contents**

## **Contents**

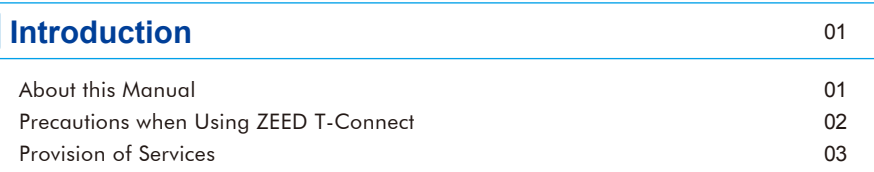

## 1 **Getting Started**

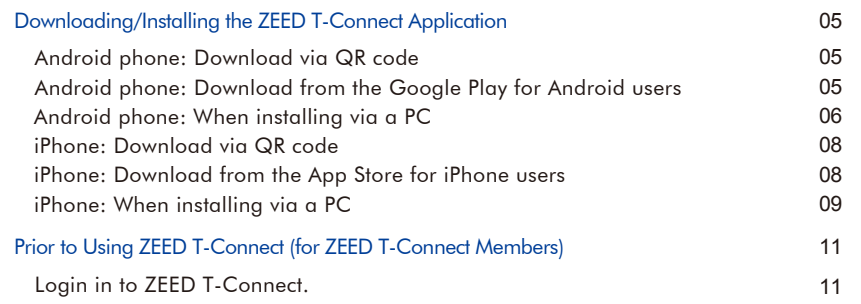

## 2 **ZEED T-Connect Main Menu and Services**

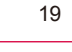

21

05

## 3 **ZEED T-Connect Function Descriptions**

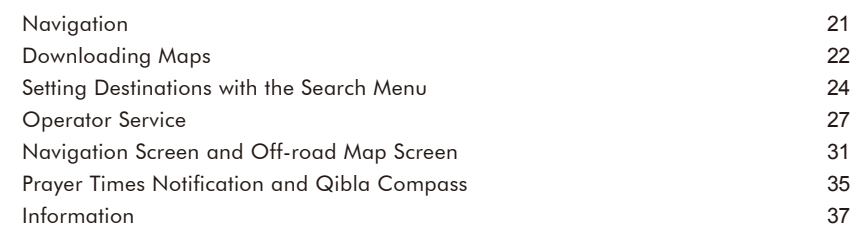

## 4 **Settings and Cancelling Membership**

## **Downloading the ZEED T-Connect Application**

### Android Phone: Download via QR code

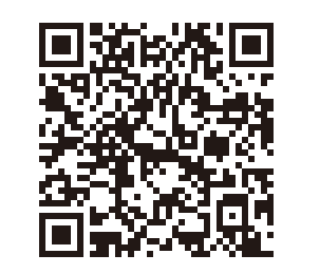

1. Read the QR code using your smartphone. ZEED T-Connect download site will be displayed.

#### Android Phone: When installing via a PC

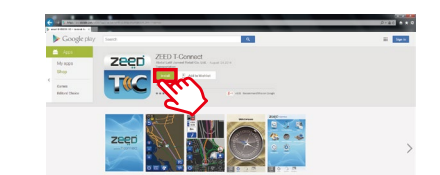

- enter "ZEED" or "T-Connect" in the  $\alpha$  Search Go to https://play.google.com/store on the browser, field and select "ZEED T-Connect ". 1.
- 2. On the "ZEED T-Connect" page, click on "Install".

## Android Phone: Download from the Google Play for Android users

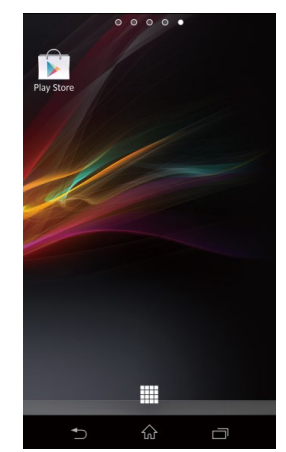

3

 $\overline{4}$ 

2  $\log$ Getting Started  $\log$   $\sim$  4

1

Getting Started

- **1.** Press on **C** on the Android phone.
- $2$  Tap on  $\boxed{Q}$  on the top right of the screen.
- 3. Enter "ZEED" or "T-Connect" in the  $(\mathsf Q$  Search Google Play  $\;$  ) field and search.
- $4.$  Select the  $\frac{2e^{i\theta}}{1-e^{i\theta}}$  application.
- $5<sub>l</sub>$  Click on the "Install", read through the application explanation and if you agree with contents, click on "Agree".
- $6.$  Once installation is complete, "ZEED T-Connect" is can be used.

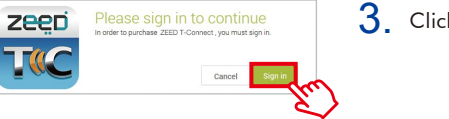

3. Click on "Sign in".

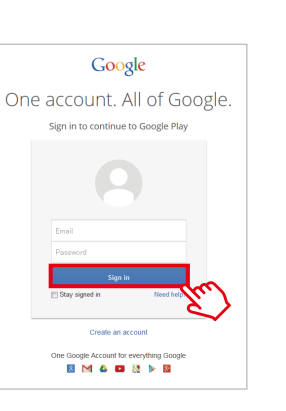

4. Enter your Google ID (e-mail) and password and click on "Sign in".

## **Downloading the ZEED T-Connect Application**

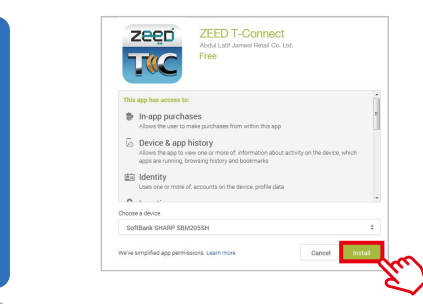

 $5.$  Select the device which you would like to install the application on and click "Install".

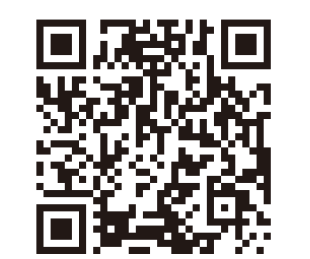

iPhone : Download via QR code

1. Read the QR code using your smartphone. ZEED T-Connect download site will be displayed.

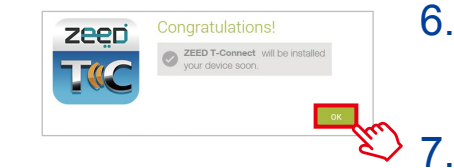

- $6.$  The left screen will be displayed. Click on "OK" to start installation.
	- After download is complete, the application will be installed in the device selected in 4.

iPhone : Download from the App Store for iPhone users.

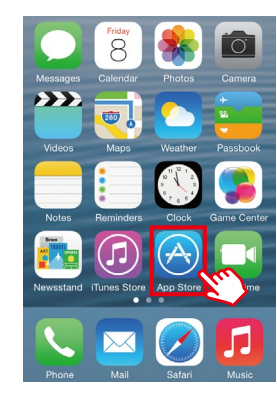

- **1.** Press the iPhone  $\left(\frac{1}{\sqrt{2}}\right)$  button.  $2.$  Select  $\overline{Q}$  from the menu displayed at the bottom.
- 3. Enter "ZEED" or "T-Connect " in the field and run a search.
- $\frac{4}{100}$  Select the  $\frac{2e^{20}}{100}$  application.
- $5.$  As soon as ZEED T-Connect has downloaded, it can be used.

3

4

2  $\log$ Getting Started  $\log$   $\sim$  4

## **Downloading the ZEED T-Connect Application**

## iPhone: When installing via a PC

\* In order to install on an iPhone using a PC, Apple iTunes (free file management tool) is required. Download from http://www.apple.com/itunes/

zeepi

Sign In to the iTunes Store

Apple ID Remember password

Create Apple ID

 $\odot$ 

If you have an Apple ID and password, enter them here. If you've used the<br>(Tunes Store or iCloud: for example, you have an Apple ID.

Cancel

1. On the "ZEED T-Connect" page, click "Free".

- $2$ . Input your Apple ID and password, and click "Get".
- $3.$  The download will start, and the application will be saved to the PC.
- $\overline{4}$ . When download has completed, connect the iPhone to the PC using a genuine Apple cable.
	- \* Do not connect the iPhone to the PC before the download has completed.
	- \* Depending on the usage environment, the PC may not sync with the iPhone. In this case, in iTunes, click "Sync".
- $5.$  When sync has completed, you can use ZEED T-Connect.

1

3

## **Prior to Using ZEED T-Connect (for ZEED T-Connect Members)**

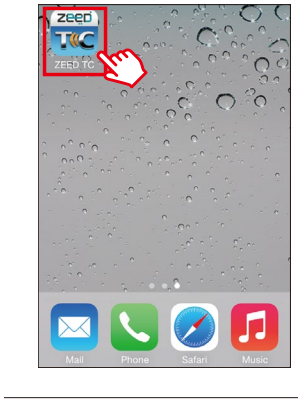

Do you have a ZEED ID?

**No** 

**Yes** 

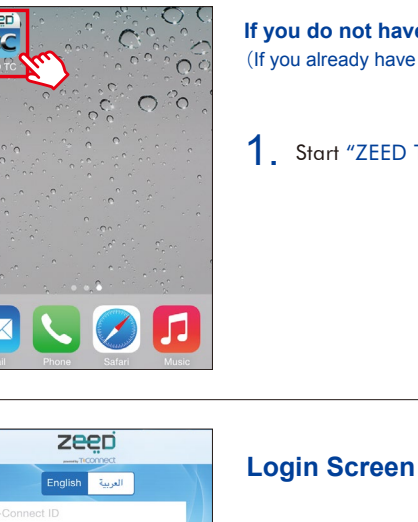

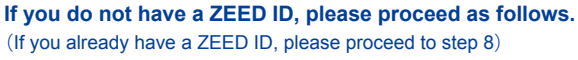

1. Start "ZEED T-Connect" application.

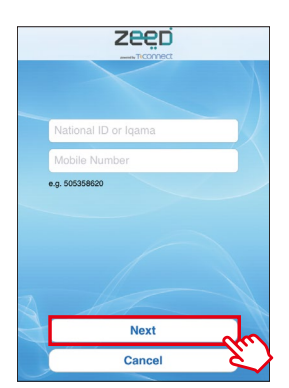

## **National ID/ Iqama Confirmation Screen**

 $\boldsymbol{4}$  Enter your "National ID" or "Iqama" and your telephone number that was registered at the time of purchasing your car and press the "Next" button.

nvalid National ID/ Iqama is input.<br>Nease check your National ID / Iqama o<br>connect our Support Center. .<br>The support center working hours and days a **Call Support Center Email Support Center** Close

\* If unable to register, you may contact the support center via phone call or email. Note: Call to the support center will be charged.

3

 $\overline{4}$ 

2  $\log$ Getting Started  $\log$  3  $\approx$  4

1

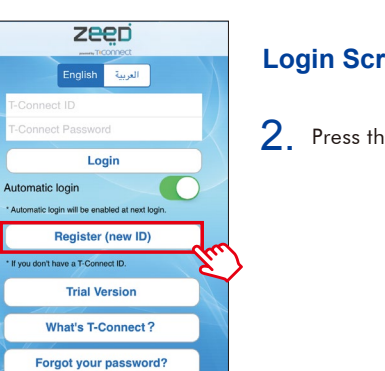

# 2. Press the "Register" button.

**ZEED ID Confirmation Screen**

3. Press the "No" button.

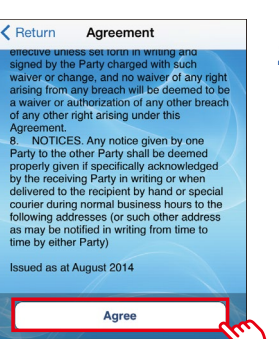

## **ZEED Agreement Screen**

 $5.$  After reading the agreement terms of ZEED, press the "Agree" button if you agree.

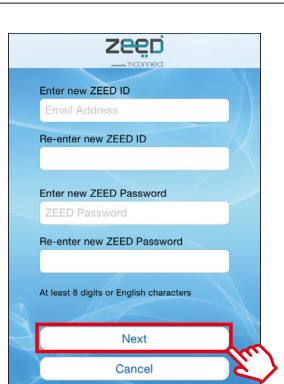

Cance

## **ZEED ID Registration Screen**

 $6<sub>l</sub>$  Enter your Email Address and any password of your choice. Then press the "Next" button.

## **Prior to Using ZEED T-Connect (for ZEED T-Connect Members)**

3

2

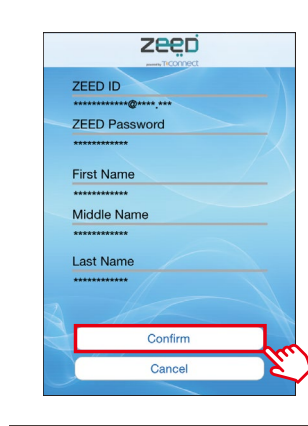

## **ZEED ID Registration Confirmation Screen**<br> **Exergistration agreement T-Connect Agreement Screen**

7. After confirming the entered ID and password, press the "Confirm" button.

## Service, even in such loss, nami, daniage of<br>inconvenience arises as a result of a chang<br>to, addition to or abolishment of the Service to, addition to or abolishment of the Service<br>Article 16 (Indemnification for the scope of Ancie To (indemnification for the scope of<br>the provision of functions)<br>The functionality available to the User may differ depending on the Service Compatible<br>Terminal, the Service, the existence or absence of version upgrades of the<br>operating system of the Service Compatible<br>Terminal and various other factors outside reminiar and various other lactors outside<br>the control of the Company. The Company<br>does not guarantee that all functions of the<br>Service shall be available to the User at all Issued as at August 2014 Agree Cance

After reading the agreement terms of T-Connect, press 10. the "Agree" button if you agree.

Return Select Your Vehicle : COROLLA S/D

RKI BROHEGE503100

: RKLBB9HE0F5032016

: RKI BB9HF4F5031984

COROLLA S/D

COROLLA S/D RKLBB9HE3F5031961

: COROLLA S/D

If you are unable to find your vehicle se connect our Support Center **Require Support** 

Vehicle Name

*Jehicle Name* 

**Vehicle Name** 

**Vehicle Name** 

VIN

**VIN** 

**VIN** What is a VIN?

## **ZEED ID Login Screen**

- $8.$  Confirm your registered ID and password (same as in step 6) and press the "Login" button.
	- \* If you already have a ZEED ID, you must enter the ID and password.

## **Vehicle Selection Screen**

- All T-Connect compatible vehicles will be displayed.
- After confirming all the displayed vehicles, select the vehicle for which you would like to use T-Connect. 9.

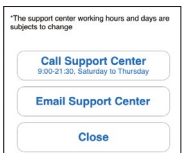

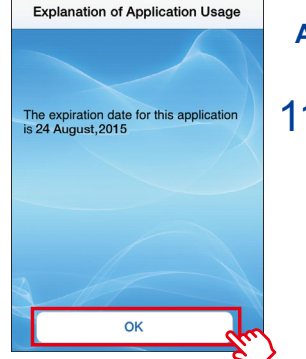

## **Application Explanation Screen**

11 Press the "OK" button once you check the expiration date.

Return Edit Member Information

t least 6 but no more than 256 one-byte<br>Iphanumeric characters/symbols (- \_ . ! # & @ \$

At least 6 digits or characters without symbols

Expiration date 24 August, 2015

The reminder question is used to recove

**Entry Required** 

**T-CONNECT ID** 

phanumeric chai<br>' + / = ? ^ ` { | } ~

Password

 $.........$ 

........

 $\sim$ 

**Password Verification** 

orgotten user password.

What was your birthplace?

minder Answer

## **Prior to Using ZEED T-Connect (for ZEED T-Connect Members)**

## **T-Connect Registration Screen**

Enter T-Connect ID and Password. For first time T-Connect users, the ID and Password entered in step 8 will be automatically displayed. (This can be changed.) 12.

13. Select a "Reminder Question" and enter your answer.

**14.** After checking all your entries, press the "Confirm" button.

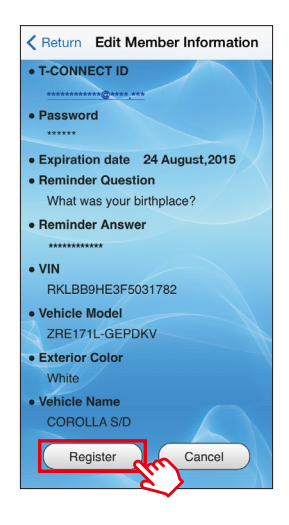

#### **T-Connect Registration Confirmation Screen**

15. Confirm the details and press the "Register" button.

2

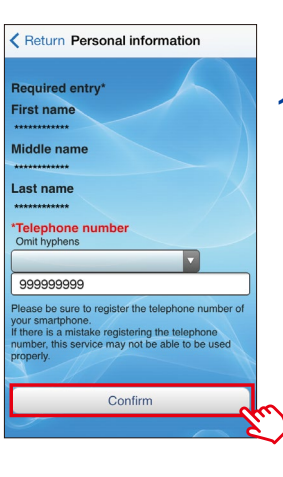

## **Personal Information Registration Screen**

16. Ensure that the displayed number is that of the smartphone being used and press the "Confirm" button.

## **Prior to Using ZEED T-Connect (for ZEED T-Connect Members)**

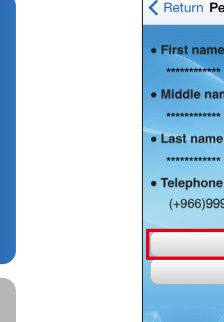

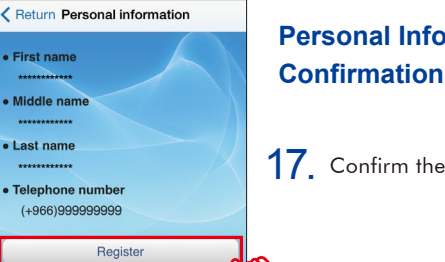

**Personal Information Registration Confirmation Screen**

17. Confirm the details and press the "Register" button.

3

2  $\log$ Getting Started  $\log$  3  $\approx$  4

**1** Getting Started

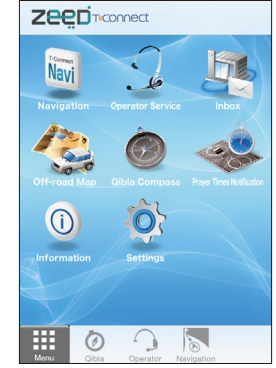

Cancel

18. The main menu screen will be displayed.

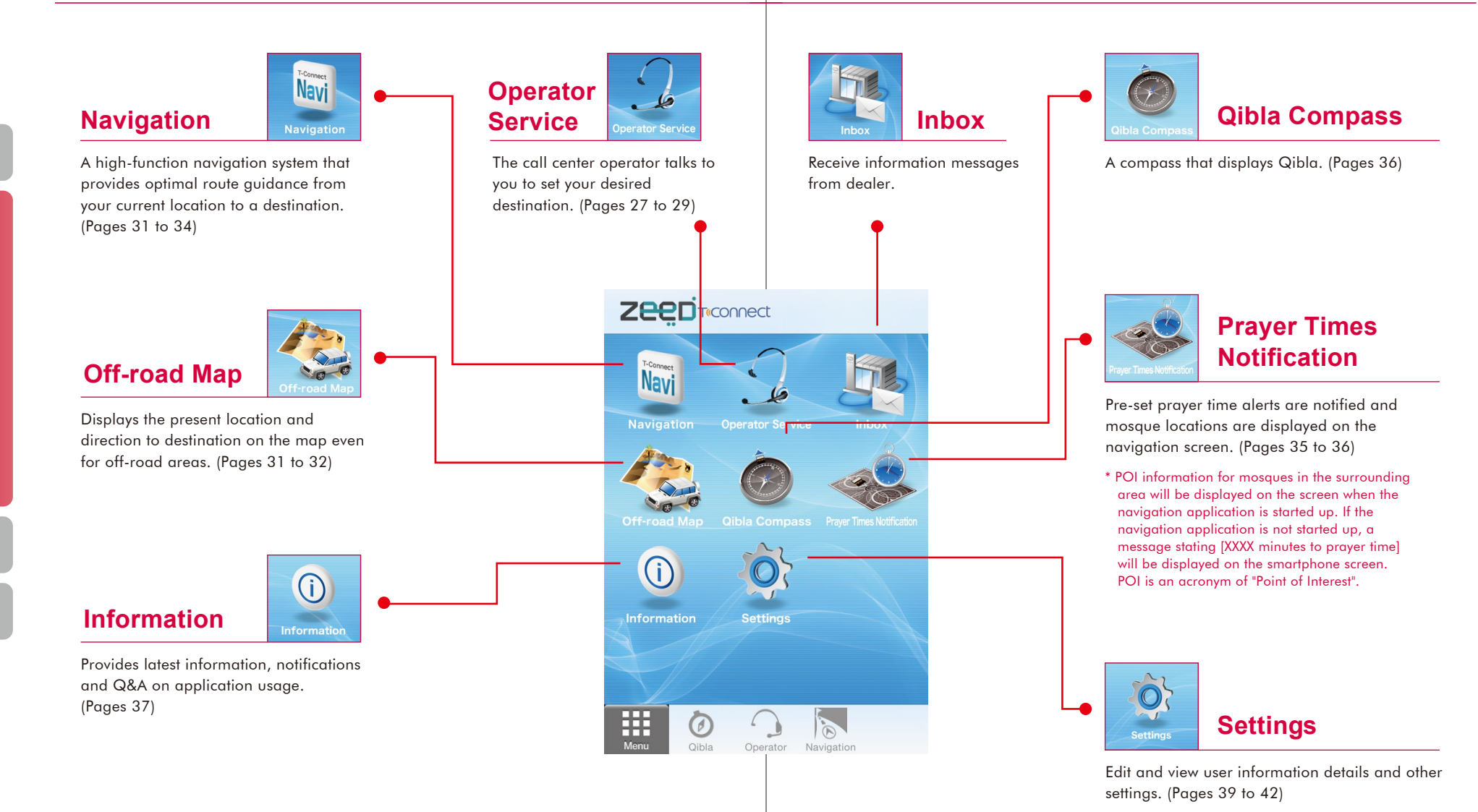

3

 $\overline{4}$ 

4ZEED T-Connect Main Menu

**N** ZEED T-Connect Main Menu

Navigation is a service that uses the current location as a start point to provide route guidance to a destination.

GPS satellites are used to display the vehicle's current location on a map downloaded beforehand. When a desired destination is entered, the screen displays the optimal route from the current location, and provides route guidance to that destination. In addition, since the current location and the direction to the set destination can be displayed on the Off-road Map, even for off-road areas, the destination can always safely be reached.

Moreover, navigation is high-function system that can offer the optimal route to the destination using information distributed from the Toyota Smart Center.

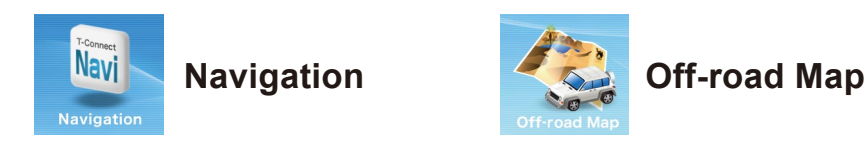

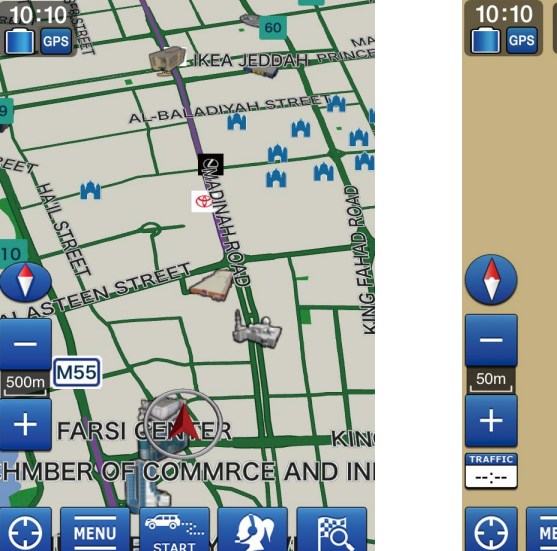

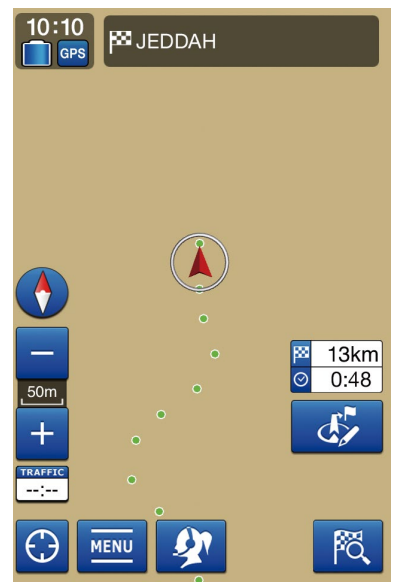

\* If a destination has been set on the Off-road Map, route guidance will not be provided once the vehicle has entered off-road areas. Instead, only the traced path will be displayed.

## **Navigation Downloading Maps (Wi-Fi environment recommended)\***

To use the navigation system, it is first necessary to download the map data.

- \* Owing to the large volume of map data, it is recommended that downloads are carried out on a Wi-Fi environment. Downloading maps from the cell phone network will take time owing to the large volume of data, and there are consequently cases in which heavy charges for packet data communications may be incurred.
- \* The download may take a considerable amount of time due to the quantity of data. Therefore, verify that there is sufficient battery charge prior to starting the download process.
- \* In the event of the connection being cut off during downloading, the download will recommence from the place of the cut off when the connection has been reestablished.
- \* In some cases, it may take several minutes to display the downloaded map data.
- \* The map data is updated twice a year.
- \* In general, it is necessary to download the map data directly from the smartphone.

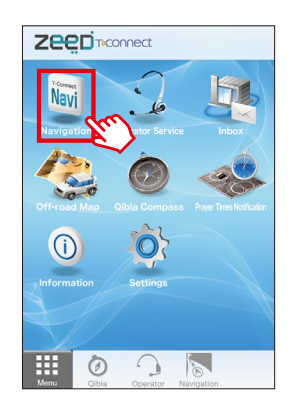

**1.** Press the  $\frac{N_{\text{av}}}{N}$  button on the main menu.

Map data required to use navigation. Would you like to download map data?

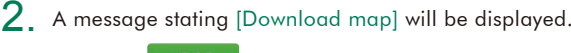

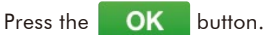

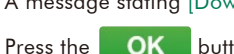

 $\overline{\mathcal{A}}$ 

M ZEED T-Connect Function Descriptions

2

 $\sqrt{5}$ 

## **Downloading Maps (Wi-Fi environment recommended)\***

2

An explanation on why a Wi-Fi environment is recommended will be displayed. Press the **OK** button.

# **OK**

- 4. Select the [DL] button for the country in which the map is to be used, and then press the **OK** button.
	- \* To use Navigation and the Off-road map, first download the map data.

4ZEED T-Connect Function Descriptions  $\overline{4}$ 

M ZEED T-Connect Function Descriptions

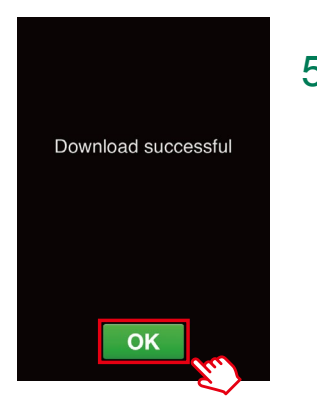

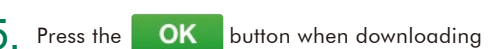

has been completed.

## **Route Guidance**

## **Setting Destinations with the Search Menu**

## **Destination Search**

The following types of destination searches can be run on Navigation and the Off-road Map.

\* Perform operations after stopping the vehicle in a safe location.

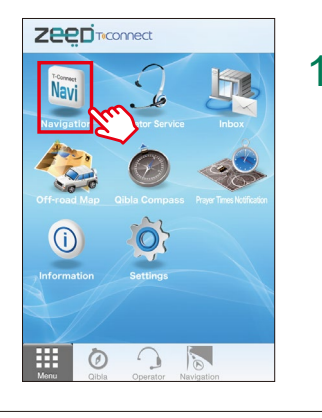

**1.** Press the **Navi** button on the main menu.

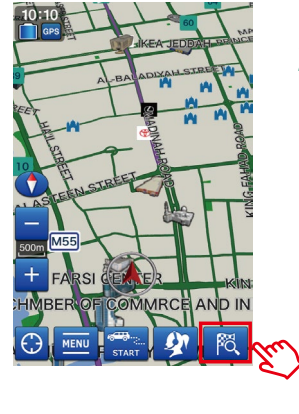

The map screen will be displayed with the user's current location automatically indicated, and the following operations are then possible. 2.

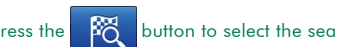

Press the **BO** button to select the search method.

\* If the user's current location cannot be obtained, the initial setting value is displayed.

## **Route Guidance**

**Location Name** 

**All Categories** 

**Phone Number** 

## **Setting Destinations with the Search Menu**

2

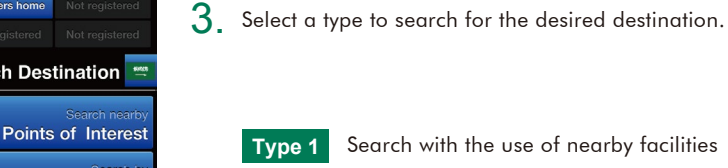

**Type 2 Type 3**

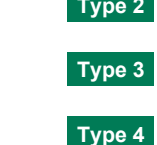

Search with the use of facility names

Search with the use of facility categories

Search with the use of the telephone numbers of desired facilities (only if they have been registered in the navigation system)

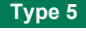

Search with the use of addresses

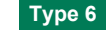

- Search with the use of road names
- **Type 7** Search with the use of preference data
- **Type 8** Search with the use of history of past routes travelled

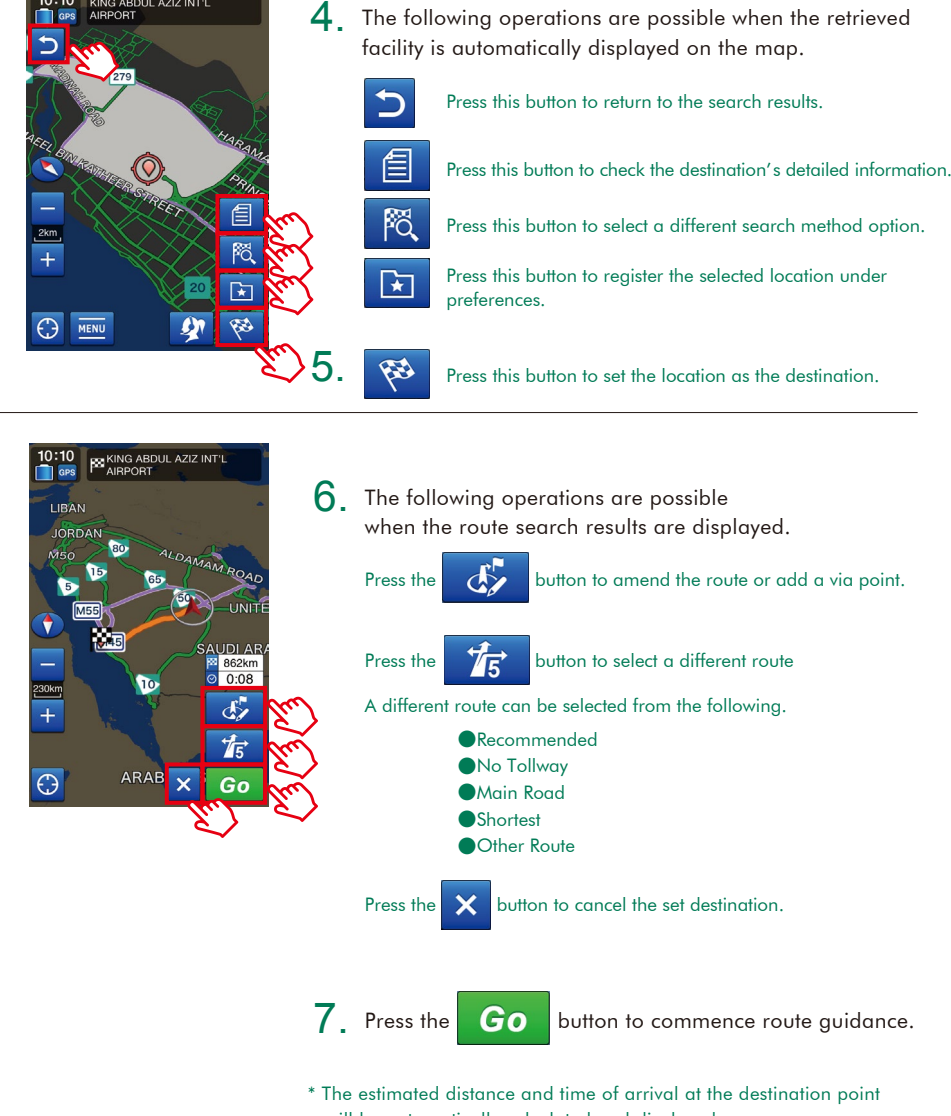

10:10 KING ABDUL AZIZ INT'

 Note that the estimated time of arrival at the destination point is only an estimation for reference purposes.

2

 $\overline{4}$ 

M ZEED T-Connect Function Descriptions

## **Operator Service**

Operators provide drivers with support 24 hours a day, 365 days a year. Simply call the operator to use the destination setting service.

2

4ZEED T-Connect Function Descriptions

 $\overline{4}$ 

CO ZEED T-Connect Function Descriptions

## **Destination Setting (from Navigation)**

Simply mention the name of the facility you need, and the operator will run a route search on the destination and via points and send it to your smartphone together with destination information.

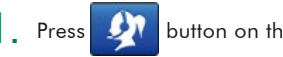

1. Press **3. Property** button on the navigation screen.

\* The Destination Setting information transmitted from the Call Center is limited to five items of information per call.

\* The facility search service provided by the Call Center is limited to the services provided by ZEED T-Connect.

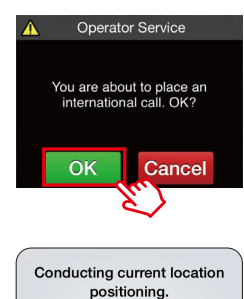

More beneficial destination and point of interest information can be provided by conducting positioning for the current location. Cancel

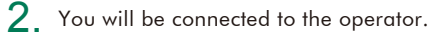

\* If you are outside your country of residence, international call information will be displayed. Please press "OK" if you agree to the content displayed.

\* In case of weak GPS signal reception, screen to confirm local information will be displayed; after which you will automatically be connected to the operator.

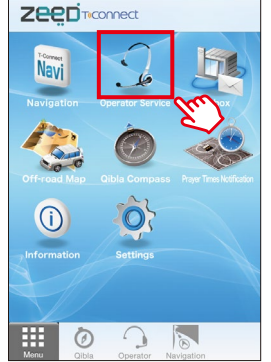

## **Destination Setting (from Main Menu)**

You can also use "Operator Service" from the main menu screen.

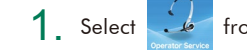

1. Select from the main menu.

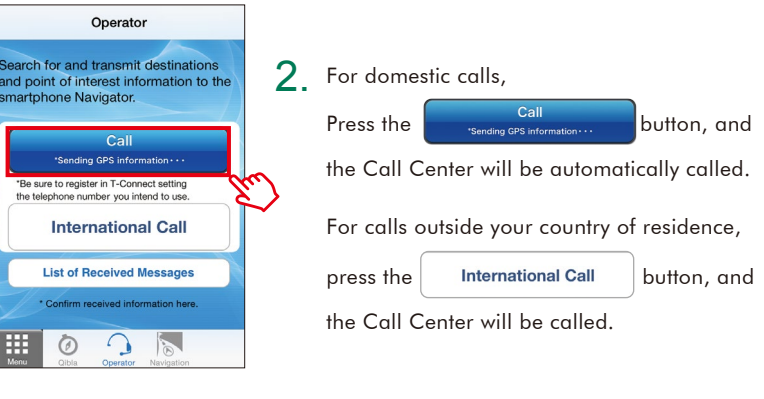

\* Note that there may be times when connections cannot be established depending on the strength of the radio waves for the smartphone in use. \* International calls will incur a fee.

 $lnh(x)$ 

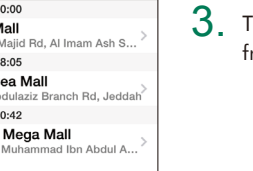

The search results will be delivered to your inbox from the Call Center.

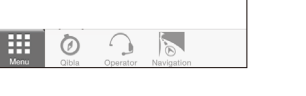

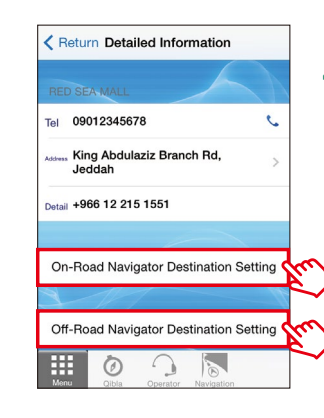

4. The following operations are possible when the facility to be set as the destination is selected and the details are displayed.

Pressing the [Navigation Destination Setting] button allows the user to set the facility as the destination in the navigation.

Pressing the [Off-Road Destination Setting] button allows the user to set the facility as the destination in the Off-road Map.

\* If a destination has been set on the Off-road map, route guidance will not be provided once the vehicle has entered the off-road area. Instead, only the traced path will be displayed.

2

4ZEED T-Connect Function Descriptions

M ZEED T-Connect Function Descriptions

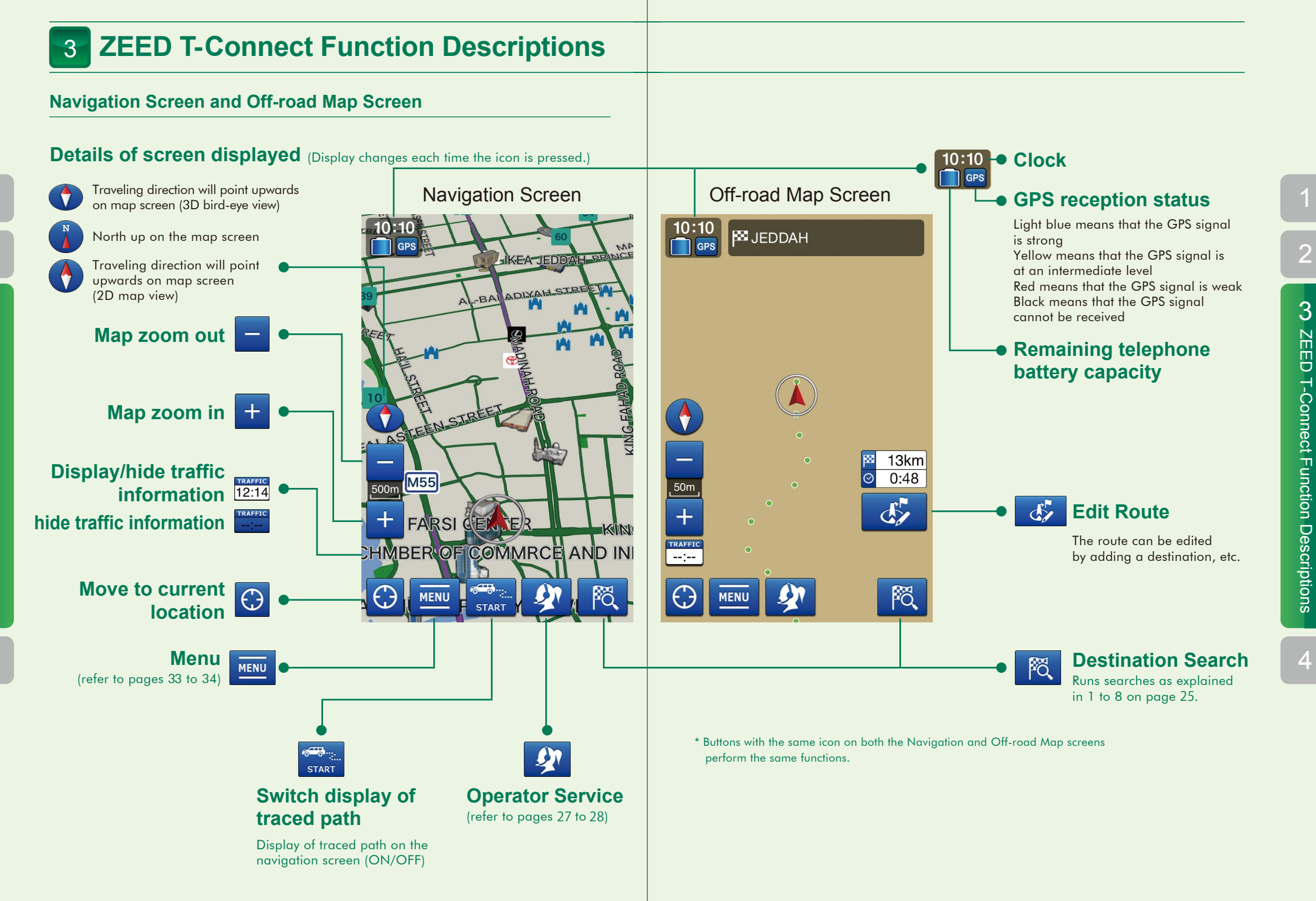

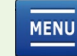

## **Settings and Editing Using the Menu Buttons**

## **ZEED T-Connect Menu Navi Menu Navi Menu Navi Menu Navi Menu**

## **Main Menu**

● Returns the screen to the Main Menu

#### **Receive List**

● Displays the destination list received from the operator service.

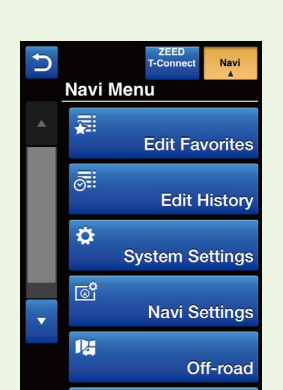

Map download

m

## **Edit Favorites**

● Enables the registered list of favorites to be edited.

#### **Edit History**

● Enables the destination history to be edited.

## **System Settings**

- Enables various application information to be set.
	- Can verify the application version - Can reset the system to the factory settings
	- Can backup favorites and history data to the Toyota Smart Center
	- Can download favorites and history data that was backed up to the Toyota Smart Center

## **Navi Settings**

- Enables various navigation settings to be performed.
- Enables customization of the auide voice, size of the display icons and the background color.

#### **Off-road**

● Starts the Off-road Map.

#### **Map download**

● Enables map data to be downloaded.

2

 $\overline{4}$ 

## **Prayer Times Notification and Qibla Compass**

ZEED T-Connect is equipped with a Prayer Times Notification function and Qibla Compass function to display and notify the user of prayer times, and to point in the direction of the mosque.

## **Prayer Times Notification**

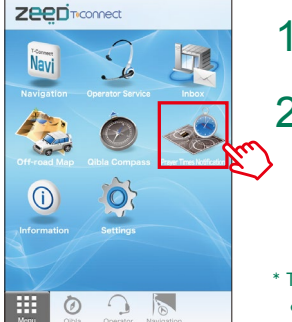

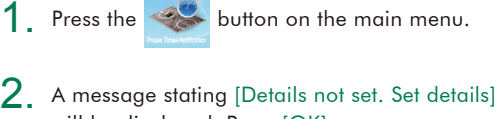

will be displayed. Press [OK].

\* The message will state [Update the data] will be displayed only during the first setup.

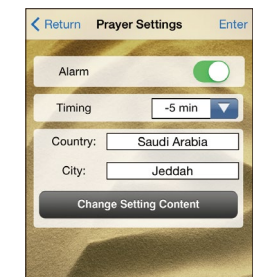

 $\odot$ 

- 
- - Set the [Alarm] to [ON] on the notification setup screen, and then select both [Notification Timing] and [Notification Area (Country, Region, City)]. 3.

\* When using an iPhone and uninstalling the ZEED T-Connect application, if the alert setting is not turned off before deleting the application, the notifications will continue for approximately 30 days. Therefore, always turn this setting off before uninstalling the ZEED T-Connect application.

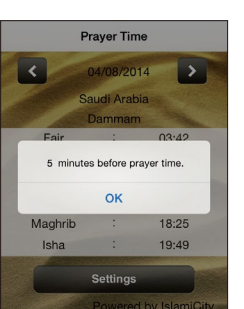

• When the navigation system has not been started up 2. The 2. The Compass

Notifies the user with an alert at the predetermined prayer time.

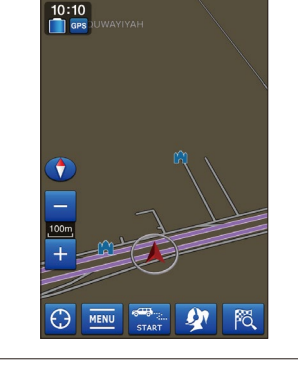

#### When the navigation system has been started up

Notifies the user with an audio message at the predetermined prayer time, and displays the location of surrounding mosques on the navigation screen.

## **Qibla Compass**

翢  $\circledcirc$ 

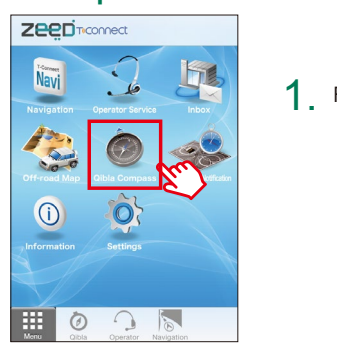

button on the main menu. 1 Press the

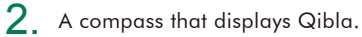

2

 $\overline{4}$ 

M ZEED T-Connect Function Descriptions

## **Information**

A compilation of the latest information and notifications regarding ZEED T-Connect and frequently-asked questions on using the application.

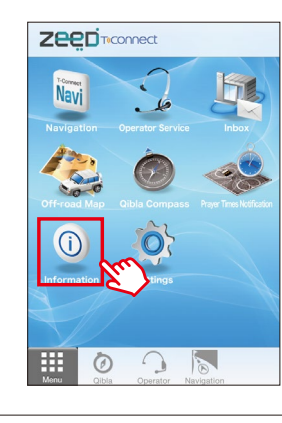

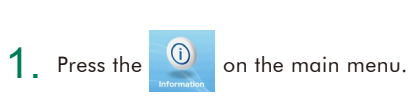

# Information

 $\Box$   $\Box$   $\Box$ 

2. A list will be displayed from which the information related to [What's New], [Notifications] and [FAQ] can be checked.

#### **What's New**

● New service information.

#### **Notice from admin**

● Information on maintenance and other useful updates from the center.

## **FAQ**

● Frequently asked questions and answers.

## 4 **Settings and Cancelling Membership**

Enables user information to be checked and amended, details of the contract to be amended, and the procedures for cancelling membership to be carried out.

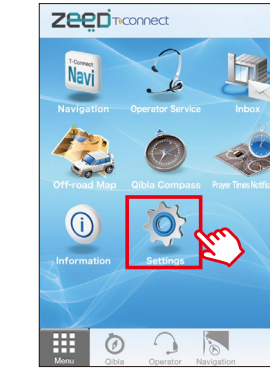

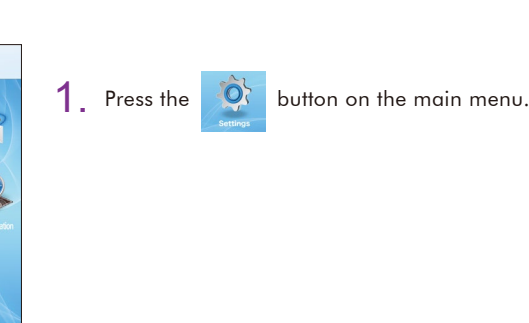

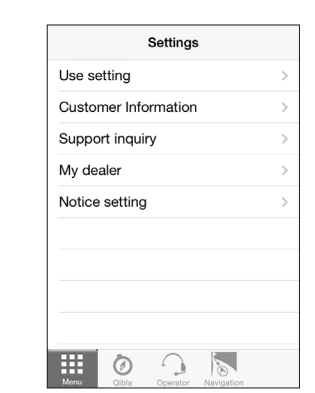

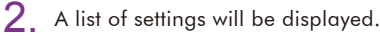

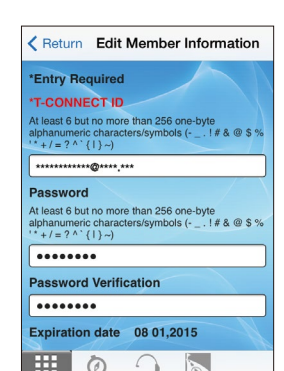

 $\bigcap_{i=1}^n \alpha_i$ 

Return Customer information **Edit Member Information** 

Personal information Withdrawal

 $\blacksquare$   $\odot$ 

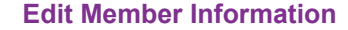

**Customer information**

customer information items.

Enables member information to be amended.

Display a list of customer information items.

\* Select items to be changed from the displayed list of

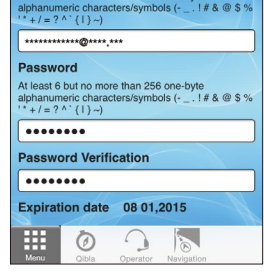

#### **Use setting**

The available settings are as follows.

Automatic login ON/OFF

Country name display

Language switch

Expiration date of navigation function Version information

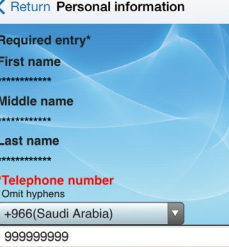

Please be sure to register the telephone number of<br>your smartphone.<br>If there is a mistake registering the telephone<br>inumber, this service may not be able to be used

 $\begin{array}{c} \n\Box \n\end{array}$  $\mathbb{R}$ 

⊙

#### **Personal information**

Phone number can be modified.

2

2

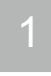

3

#### **Withdrawal** By clicking the "Agree' button below the User agrees to cancel his or her

Read the cancellation conditions thoroughly, and then agree to the conditions to cancel T-Connect membership.

\* All member information will be deleted completely.

## Notification Alert Settings Enter **Alert Notification**  $\bigcirc$ 田  $\odot$  $\bigcap$

#### **Notification Alert Settings**

Switch the notification alerts between ON and OFF.

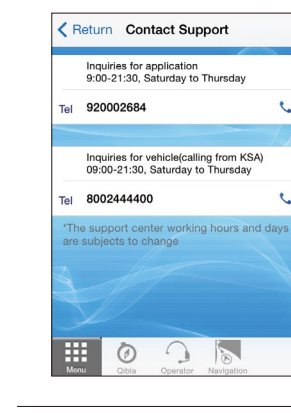

 $\zeta$  Return

effect:

m  $\odot$ 

Withdrawal

use of T-Connect with immediate<br>effect. If the User cancels his or her

use of T-Connect, his or her subscriptions to any Individual Services, including those listed below, will also terminate with immediate

> Navigation<br>Operator Service  $nhox$ Off-road Map Qibla Compass **Prayer Times Notification** Agree  $\begin{array}{c|c|c|c|c|c} \hline \textbf{a} & \textbf{b} & \textbf{b} \end{array}$

#### **Contact Support**

The available settings are as follows.

## **My dealer**

- Displays information on the dealer from which the vehicle was purchased.
- \* By pressing "Change My Dealer" you can type in favourite dealer branch.